# **Automation Engine 21**

AE Browser Client - MWS

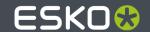

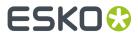

## **Contents**

| 1. Introducing the Browser Client          | 3  |
|--------------------------------------------|----|
| 2. See the eLearning Modules               | 4  |
| 3. Start-Up and Sign-In                    | 5  |
| 4. Jobs page4.                             | 6  |
| 5. Context Selection tool                  | 7  |
| 6. Drop File page                          | 8  |
| 7. Files page                              | 9  |
| 7.1. Opening Files from the Browser Client |    |
| 8. Activity page                           | 11 |
| 9. To Do page                              | 12 |
| 10. User page                              | 13 |
| 11. Notifications slide-out                | 14 |

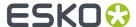

### 1. Introducing the Browser Client

#### Most Functionality for Daily Use, in a Web Browser

In stead of using the Pilot, you can use a browser to connect with the Automation Engine server and get a simplified client user interface.

This browser client does not offer all functionality that is available in the Pilot.

Its target user is a regular user. He can access Jobs and Products data, launch and trace workflows and manage the to do list.

The Pilot is where an administrator will have created the workflow tickets and have set up all configuration.

All standard browsers are supported. Find details on www.esko.com/systemrequirements.

You can use the browser client both for an AE On-Premises server as for an AE SaaS server. Learn about the difference in *On-Premises or SaaS*.

#### **Workspaces**

In the browser client, a **workspace** is a tailored user interface.

By default, signing in will take you to the generic client workspace called **My Workspace**.

Depending on your licenses, signing in to the AE browser client may show you more than one workspace. When you also see the workspace **Roll-fed Labels**, this means you also have the licenses for the product formerly called "Automation Engine QuickStart for Labels". This workspace is also illustrated with a dedicated course on the *Esko Blended learning Platform*.

When you have licenses for more than one client workspace, you can switch to an other workspace by clicking on the icon of Automation Engine in the top bar and then selecting the workspace you want.

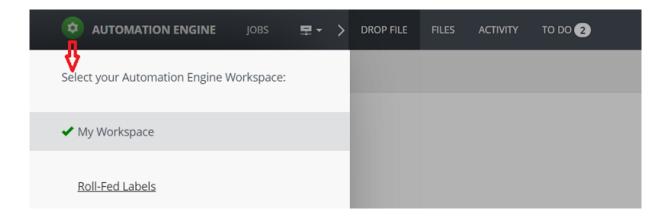

Workspaces share the authentication and its user's preferences.

**Note:** Technically, these workspaces are different web applications of Automation Engine. Also notice how they have their own URL.

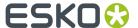

### 2. See the eLearning Modules

"My Workspace" is explained with a dedicated course on the Esko Blended Learning platform.

Find the eLearning course "Automation Engine - workspace "My Workspace" here.

It contains these modules:

- Introduction
  - · What?
  - · Access and first views
- · Basic Data Management
  - · Main navigation, filtering and file management within the pages Files, Jobs, Products
  - Jobs and Products parameters are shown but are read-only
- Opening Files from a Browser
  - How the Esko App Launcher allows you to open files from your browser in a default or selected local application
- · Launching Workflows
  - Basic Use
  - Public Parameters and how your administrator can make you a custom interface
  - Working in and out of a Job context
- · Drop File page
  - Concept (replacing the standalone application 'Shuttle')
  - Basic Use
  - Data management & FAQs
- · Activity page
  - Trace and inspect launched workflows
  - Relaunch workflows with same or different files
- To Do page
  - Manage or forward to-dos (created by workflows asking your intervention)

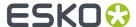

## 3. Start-Up and Sign-In

#### **Browser Client URL**

In a browser, go to http://<AEservername>:9000/

Which browsers are supported is described on <a href="https://www.esko.com/systemrequirements">www.esko.com/systemrequirements</a> # Automation Engine # Browser Based Client.

### Signing In

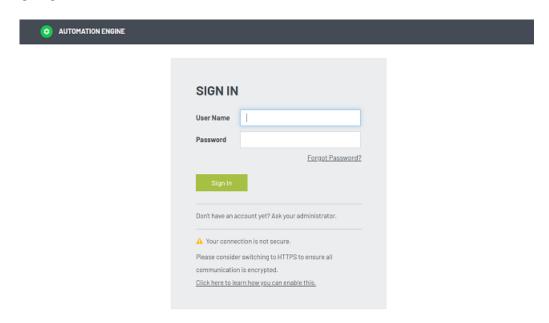

The sign in page will detect if your connection is not secure, i.e. if your network is using HTTP and not HTTPS.

Please consider switching to using HTTPS to ensure all communication is encrypted. Learn more in this KB article.

**Note:** On the AE server computer, go to the Server Config page <a href="http://localhost:9897/">http://localhost:9897/</a> # Browser Client to see or configure the used port and whether HTTP or HTTPS should be used.

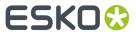

# 4. Jobs page

**Important:** Please first see the related *eLearning Modules*.

Some extra notes:

- The Jobs table is read only.
- It is updated live.

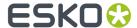

### 5. Context Selection tool

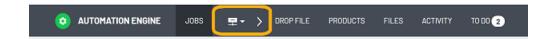

**Important:** Please first see the related <u>eLearning Modules</u>.

#### Some extra notes:

- This button serves to switch between 'Containers' context and a Job context.
- The arrow to its right indicates that all views on its right are affected by the selected context.

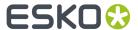

# 6. Drop File page

**Important:** Please first see the related eLearning Modules.

Some extra notes:

- The maximum number of drop zones (including the default drop zone) is 64.
- The default drop zone can not be removed or re-arranged.

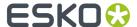

### 7. Files page

**Important:** Please first see the related *eLearning Modules*.

### 7.1. Opening Files from the Browser Client

#### Concept

For security reasons, web browsers refuse to open files in another local application, at least until you give your explicit permission. Also in the AE browser client, the first time you request to open a file, your browser will first ask you if you agree that it opens another application.

Much like in the AE Pilot, you have 2 choices:

- 'Open' is asking to open the file in the application that this client computer uses by default for this file type. For example: a client computer that by default opens a PDF in Adobe Acrobat.
  - To change this behavior, you need to change that file type association setting on that client computer.
- 'Open With' allows you to choose a (non-default) application (one that was registered?)

#### 'Open'

Browsers show small differences in how they react to this request (below examples were taken on a Windows10 client).

On each client computer, the first time you select a file and choose 'Open', your browser will react with this question:

• Google Chrome. Chrome opens this dialog (we blurred out the name of the AE SaaS server):

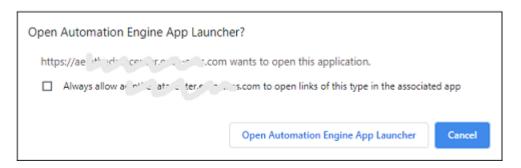

Mozilla Firefox.

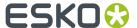

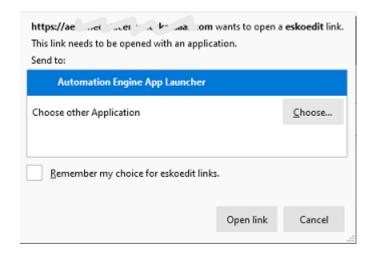

Learn about **eskoedit** and other technical background on the page about the App Launcher.

Note: The app on top of the list will be the one taken when you choose 'Open'. (in Firefox only?)

### Microsoft Edge:

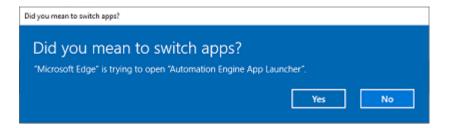

'Open With'

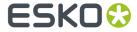

# 8. Activity page

**Important:** Please first see the related *eLearning Modules*.

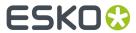

# 9. To Do page

**Important:** Please first see the related *eLearning Modules*.

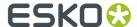

# 10. User page

- My Preferences
  - **Reset all dialog warnings**: Serves to reset your former decision to stop getting requests for confirmation, like when you switch to a job context.

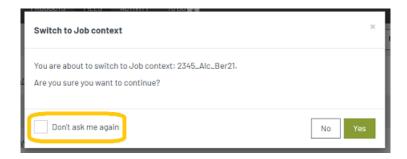

- My Account. Info only. Contact your administrator for any changes.
- **Sign out**: For a manual sign out.

**Note:** Your browser session also automatically signs you out when there was no action noticed for a specific time. In v21.03 this is set to 10 minutes.

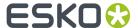

### 11. Notifications slide-out

**Important:** Please first see the related eLearning Modules.

#### Some extra notes:

- This slide-out shows recent notifications, new ones on top.
- When a new notification is added, all notifications that are older then half a day are removed.

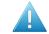

**Attention:** Notifications are linked to your current browser session:

- They only appear in the browser window or browser tab where you did the action that triggered the notification (i.e. launch a workflow). When you open another browser client window/tab, these notifications will not appear in that window/tab.
- They disappear when you refresh your browser.